# mV TO RS-485 SIGNAL ADAPTER

## QUICK START GUIDE

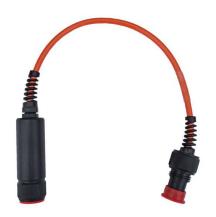

Figure 1: NexSens mV-RS485 Signal Adapter

#### Overview

The NexSens mV-RS485 signal adapter converts a standard mV output signal to RS-485, allowing multiple analog sensors to be integrated into a sensorBUS string. The adapter is compatible with LI-COR, Turner Designs, and many other voltage output sensors. The adapter is submersible to 200 feet.

#### Sensor mV Output Values

Sensors that output in mV should come with a calibration document detailing the mV scaling values. Have this document available while following the steps in this guide.

**Note:** The mV to RS-485 adapter is typically configured before shipment by NexSens. If this is the case, skip to the *NexSens Data Logger Connection* section.

#### Download and Register the iChart Software

Download the iChart software at the link below. nexsens.com/support/downloads

Once downloaded, click **Register** and copy the iChart serial number.

- a. Contact NexSens with the iChart serial number to receive a registration key.
  - Phone: 937-426-2703
  - Email: support@nexsens.com

(3

Enter the registration key in the space provided.

a. The registration key is case-sensitive and all dashes must be entered manually.

#### Configure the mV-RS485 Adapter

Use a NexSens MCIL or UW RS485 USB cable to connect the mV-RS485 adapter to the PC containing the iChart software.

From the tool bar at the top, select Advanced | T-Node FR/mV-RS485 Adapter | Setup...

- a. Select the appropriate COM port.
- b. Set the connection type to Direct to PC.
- c. Enter the Modbus address for the adapter.
  - The default Modbus address is 1; however, address 251 can be used when the address is unknown.

| PC Settings     |                              |   |
|-----------------|------------------------------|---|
| PC COM Port     | COM15                        | ~ |
| Detail          | COM15, 19200 baud, N81, None |   |
| Connection      | Direct to PC                 | ~ |
|                 |                              |   |
| T-Node FR/mv-RS | 6485 Settings                |   |

Figure 2: T-Node FR/mV-RS485 Adapter Setup

Click *Connect* and go to the **Configuration** tab.

a. The iChart software will now read and display the current settings for the adapter.

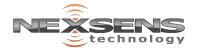

| Test the mV Response |                                                                                                    |  |
|----------------------|----------------------------------------------------------------------------------------------------|--|
|                      | Connect the corresponding sensor to the other end of the mV adapter.                                                                                                  |  |
|                      | <ul><li>a. If the sensor is already connected, skip to step</li><li>2 below.</li></ul>                                                                                |  |
| 2                    | To view real-time mV readings, open the <b>Modbus</b><br><b>Command</b> tab. Select <i>Read mV (Reg: 0x0002)</i><br>from the command dropdown and click <b>Send</b> . |  |
|                      | a. Before deployment, place the sensor in various environments and conditions to test the mV response.                                                                |  |
|                      | <b>RTANT:</b> Ensure to note serial numbers or place an i caling values are specific to each sensor. Switching                                                        |  |
| For                  | additional information, please reference the mV to RS-                                                                                                    |  |

- ngs, open the **Modbus** d mV (Reg: 0x0002) own and click Send.
  - ace the sensor in and conditions to test

I numbers or place an identifier on the mV adapter and corresponding sensor. The each sensor. Switching the adapter to another sensor will give innacurate readings.

reference the mV to RS-485 Adapter Resource Library on the NexSens Knowledge Base.

nexsens.com/mvrs485

### **NexSens Data Logger Connection**

- Program a mV adapter onto a NexSens data logger by following the included guick start guide with your order.
  - a. Plug the adapter into an available sensor port.
  - b. Enable the corresponding script.
  - c. Run the sensor auto detection.

### After the next logger reading:

2

- a. Confirm the adapter has been detected and recognized.
- b. Ensure that valid readings are shown.
- c. Gather a few readings before deployment.

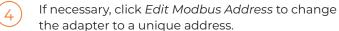

6

the adapter to a unique address.

Check the Edit Sensor box and select the appropriate sensor from the drop-down list.

a. Select *Generic* for any sensor that is not listed.

Check the edit boxes for points 1 and 2.

a. Enter the appropriate scaling values for mV1, Value1, mV2, and Value2.

Modbus Command

Li-Cor LI-190 (mV-485 Adapter)

b. Click Apply

Connection Configuration

Edit Modbus Address Edit Sensor

mV1

mV2

Value2

Value1

0.000

0.000

1.000

249.050

Point 1

Edit

Point 2

Edit

Figure 3: Set mV scaling values.